# 온라인 훈련 진단․상담 이용 메뉴얼

홈페이지에서 훈련 진단·상담을 실시하는 절차를 안내합니다.

2020.12

# 고용노동부, 한국고용정보원

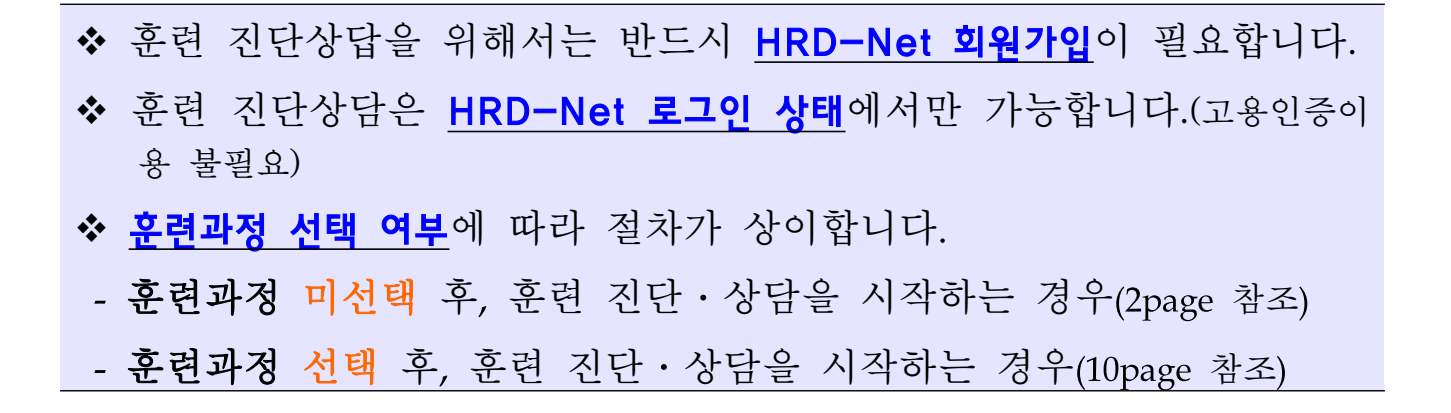

### 1 | 진단 · 상담 메뉴의 접근(훈련과정 미선택)

 ① 홈페이지 메인 화면 국민내일배움카드 '진단상담'을 통해 진단 상담 메 뉴에 접근 할 수 있습니다.

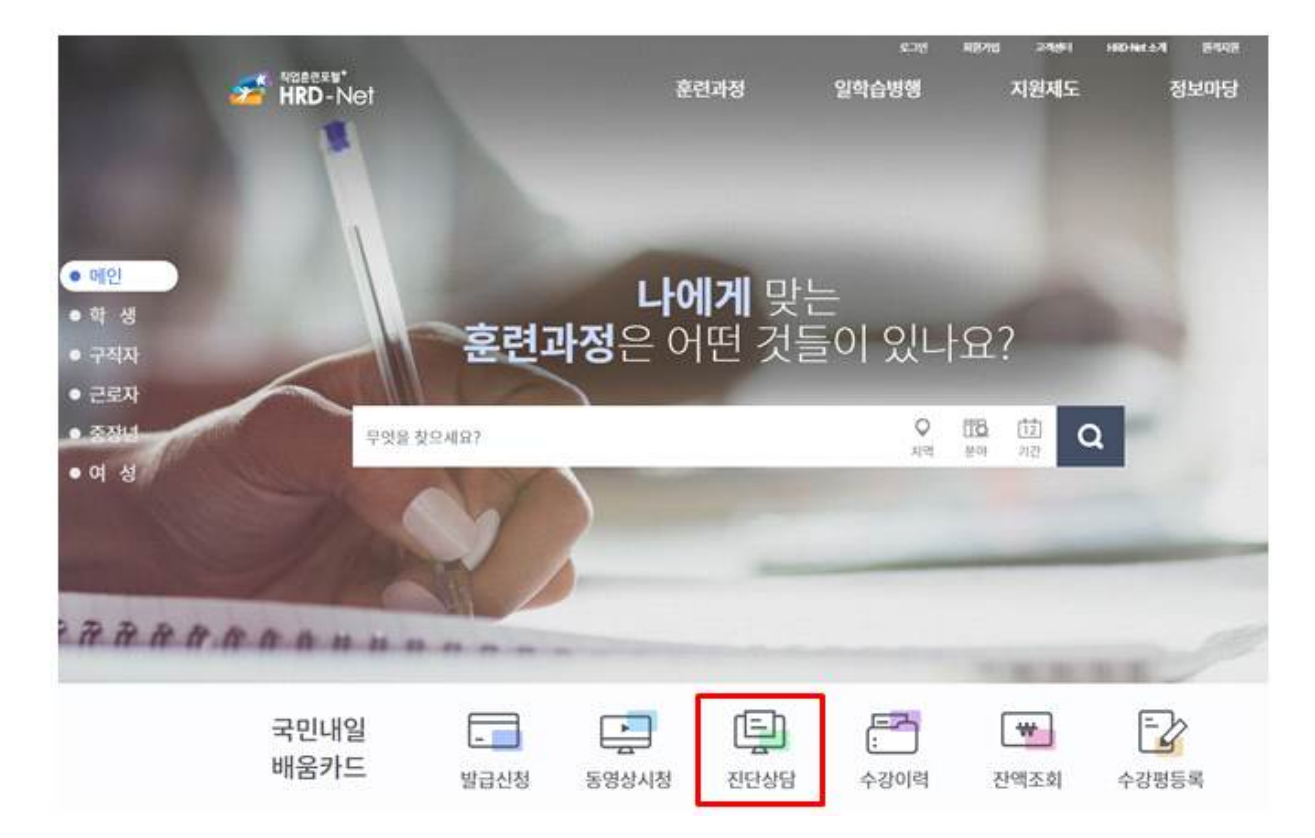

**②** 로그인 후 마이관심>훈련진단․상담 메뉴를 통해, 직업훈련 진단․상담 메뉴 에 접근 할 수 있습니다.

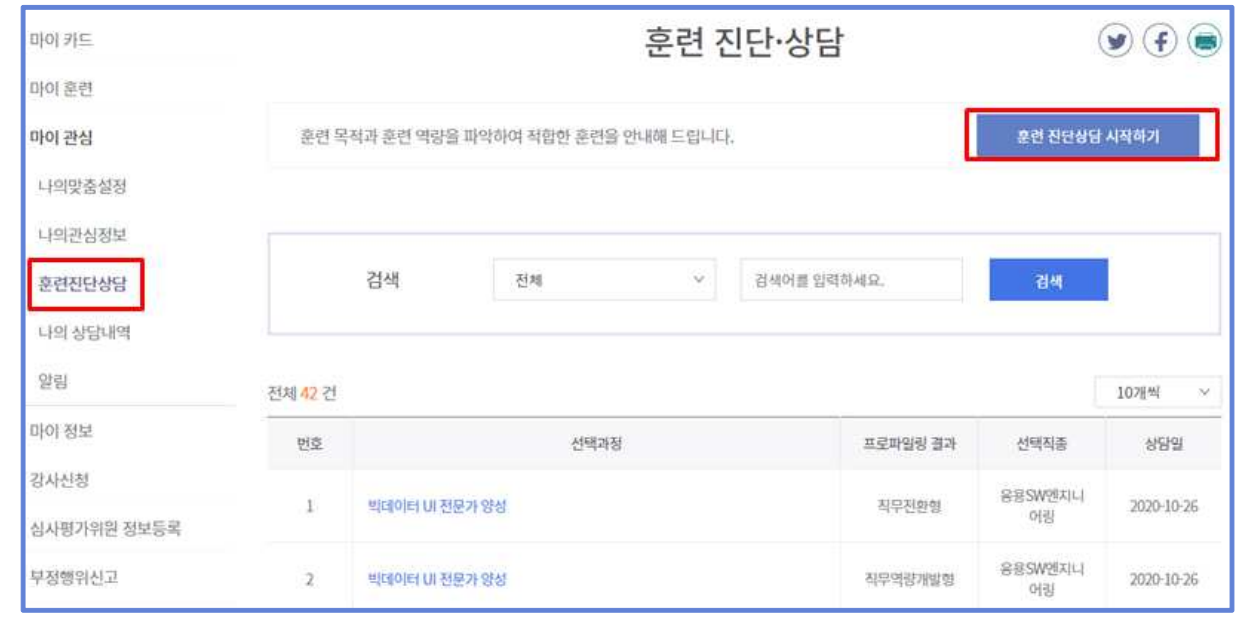

③ 직업훈련 진단·상담의 목적 안내 페이지가 나타나며, '시작하기' 버튼을 클릭하여 검사를 시작합니다.

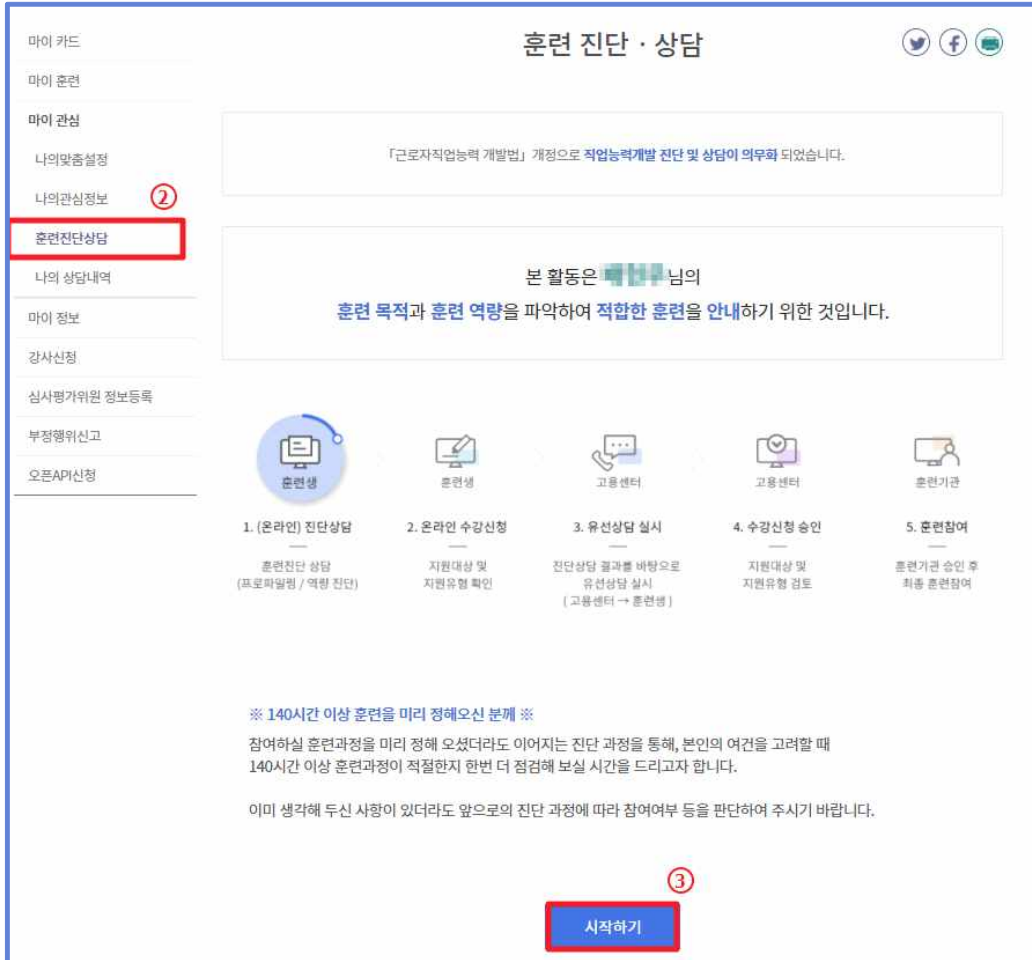

### $2$   $\parallel$  꾼련 프로파일링

- ① 훈련 프로파일링 메뉴에 진입하면 이름과 성별, 연령, 학력, 지역 정보가 자동으로 표시됩니다.
- ② '소득수준', '경제 활동 상태', '훈련 목적'을 알맞게 체크 합니다.
- ③ '다음' 버튼을 클릭하여 훈련 프로파일링 결과 페이지로 이동 합니다.

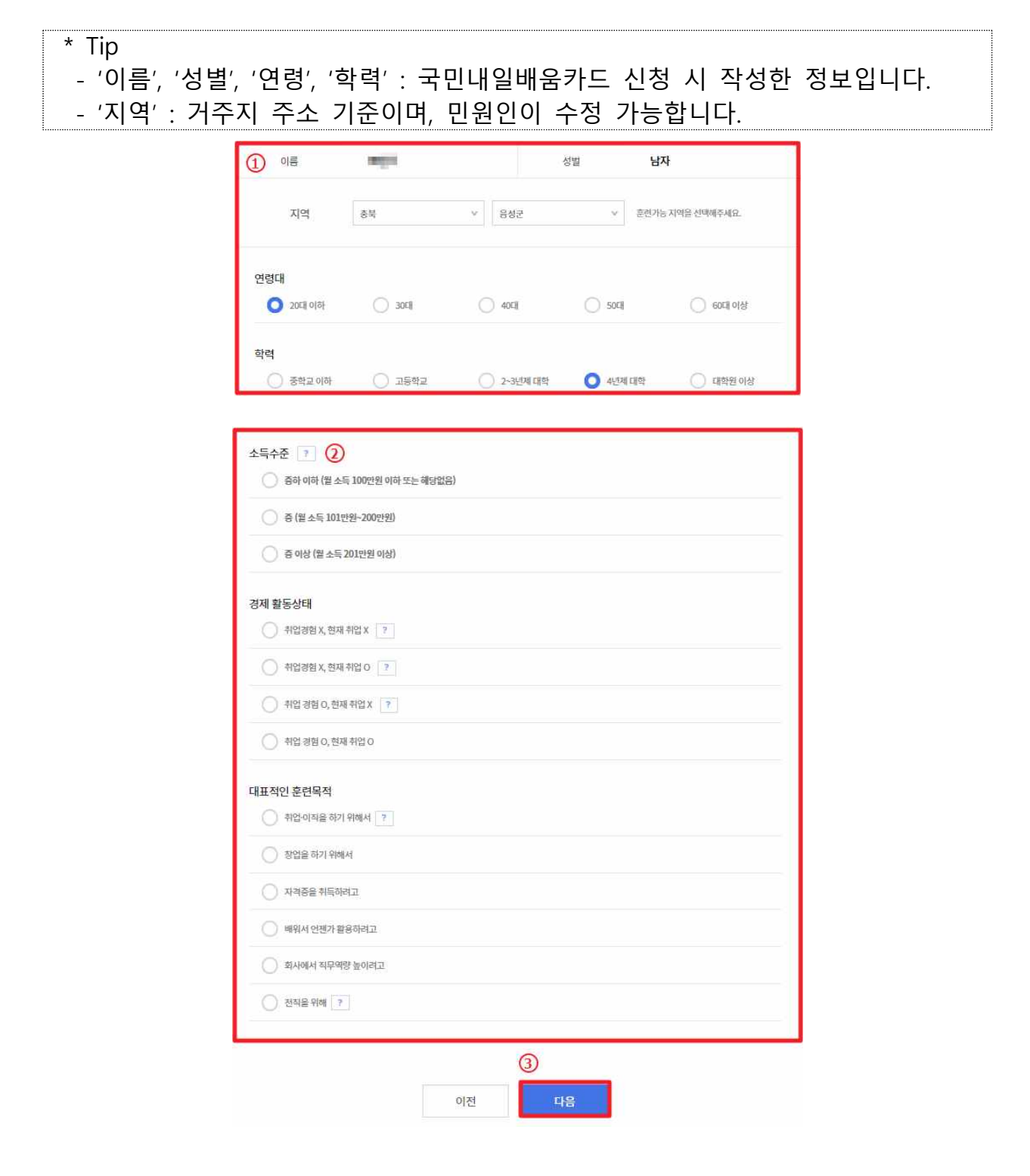

#### 3 운련 프로파일링 결과

- ① 프로파일링 결과에 가장 적합한 프로파일링 유형 4개(취업진입형, 직무전환형, 자격취득형, 역량강화형) 중 가장 적합한 2개의 결과가 표시됩니다.
- 본인에게 해당되는 프로파일 결과를 선택합니다.
- ② 희망하는 훈련분야를 결정하지 못한 경우, '프로파일링 다시하기' 버튼을 클릭하여 프로파일을 다시 진행할 수 있습니다.
- ③ 훈련 프로파일링 결과 동의 시, '결정' 버튼을 클릭하여 희망 훈련 분야를 확인할 수 있습니다.
- ④ 본인의 희망분야를 모르는 경우, 워크넷의 직업 선호도 검사를 통해 맞는 훈련 분야를 찾아 볼 수 있습니다.

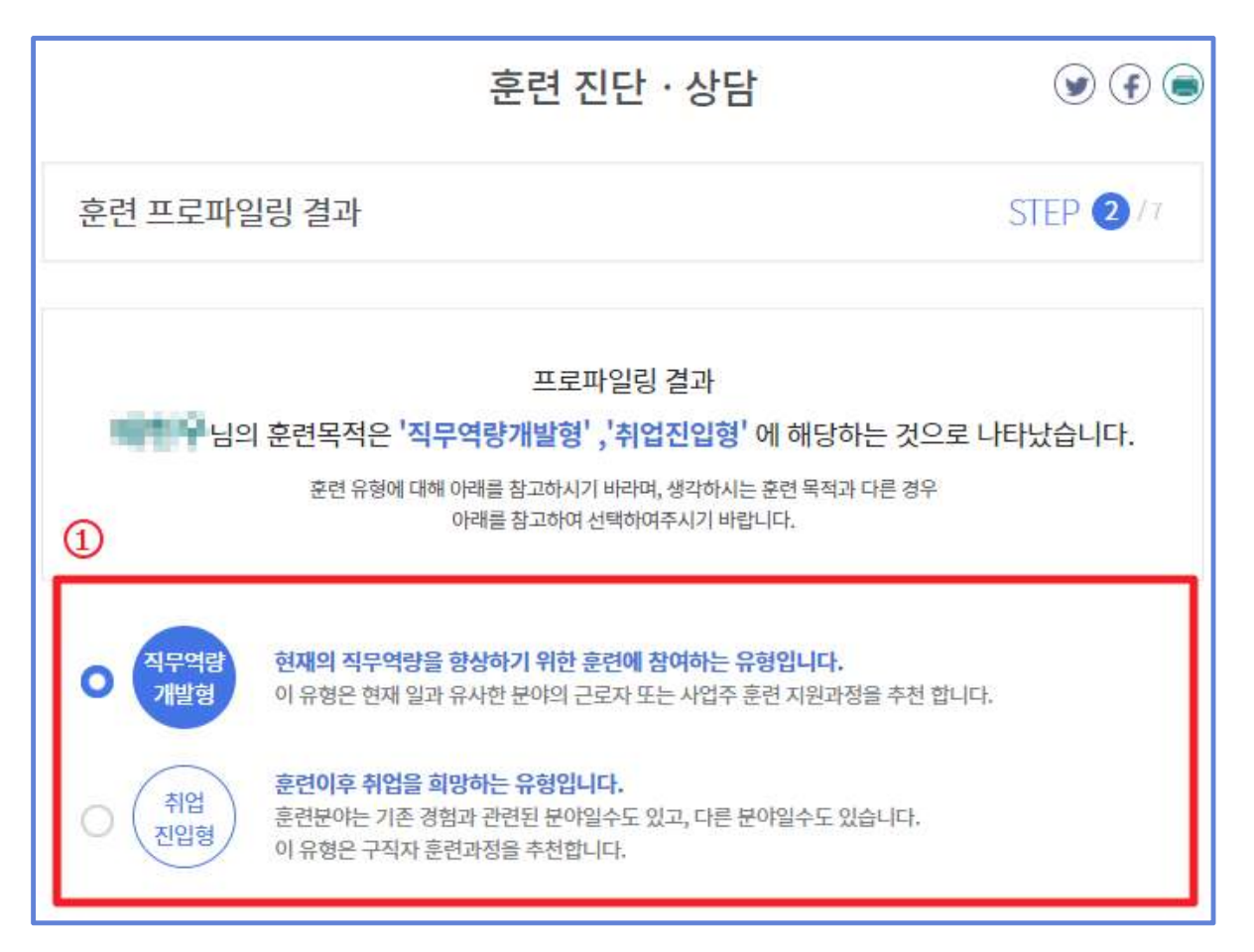

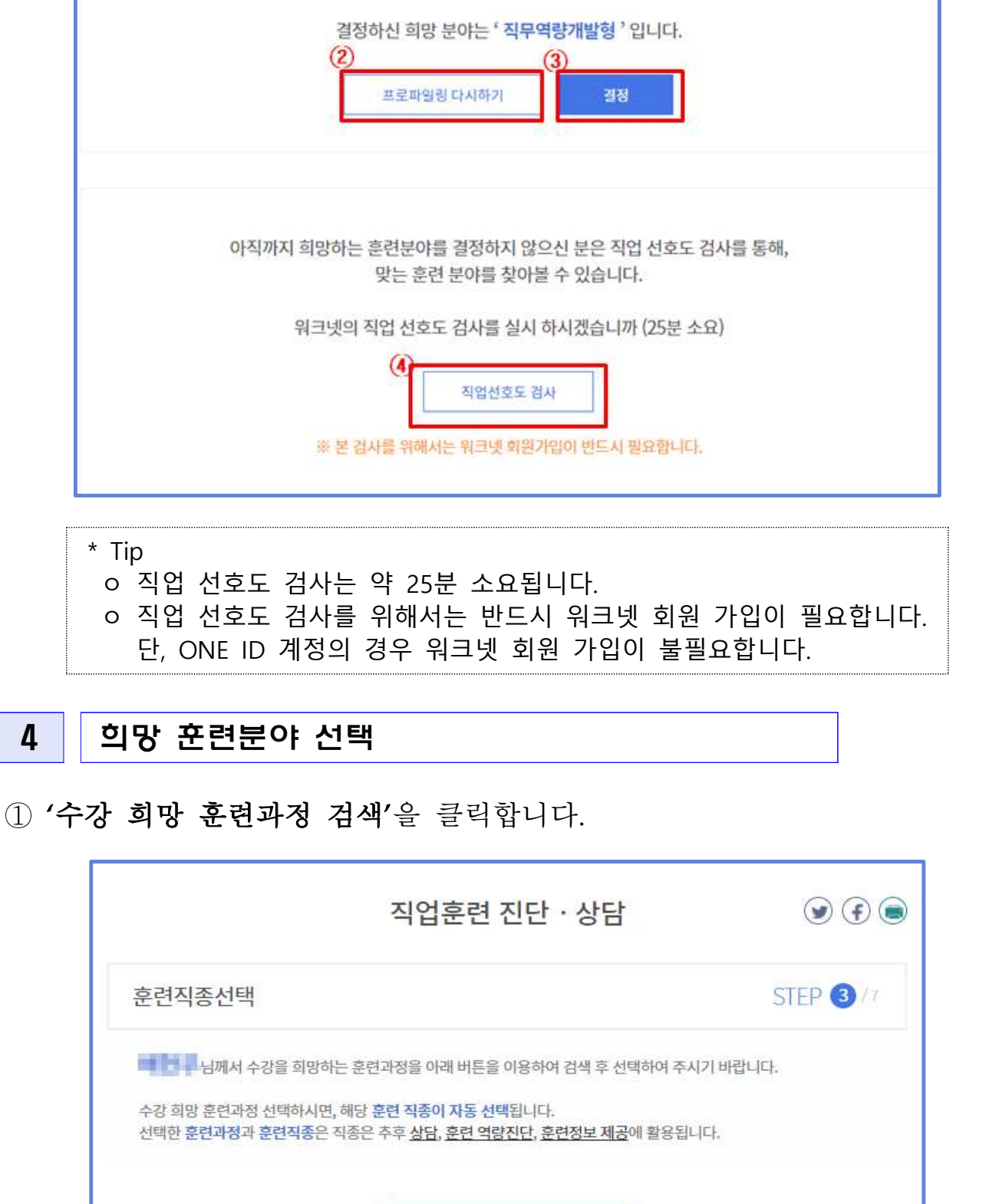

■■■■ 께 가장 적합한 훈련과정을 안내하기 위하여 희망 훈련분야를 확인하고자 합니다. 희망하는 훈련분야를 결정하셨습니까?

수강 희망 훈련과정 검색

 $^{\circledR}$ 

희망하는 훈련과정을 선택하거나 훈련과정 상세페이지로 접근합니다.

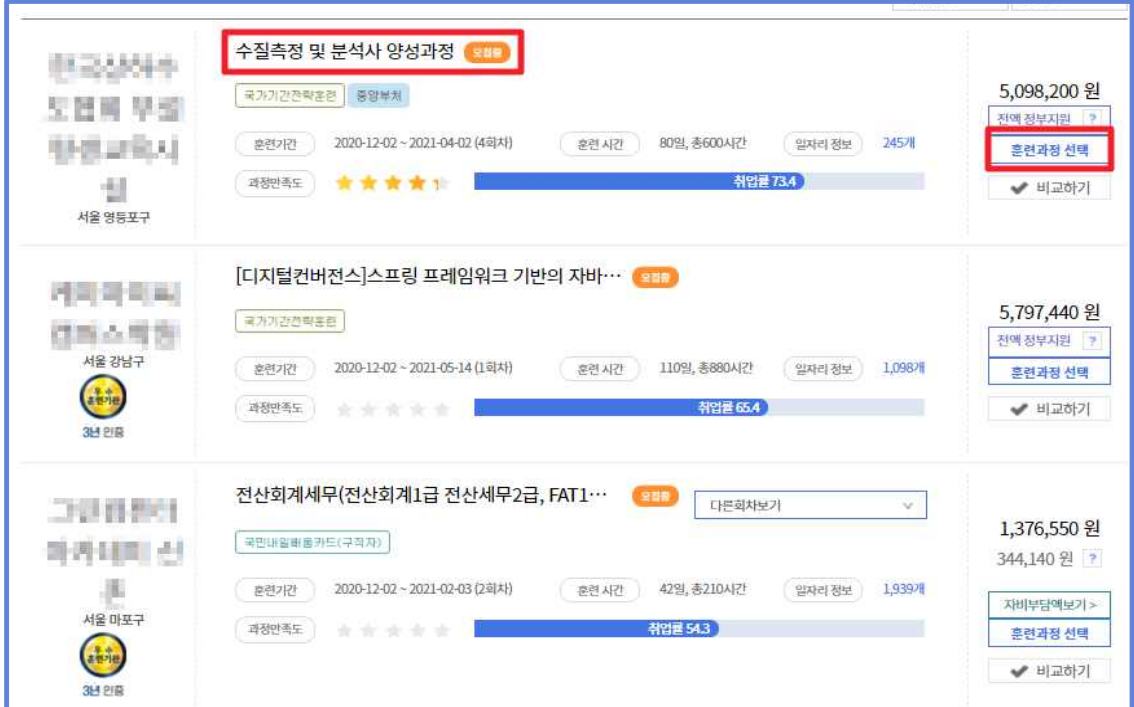

'훈련과정 선택' 버튼을 클릭하여 과정을 불러옵니다.

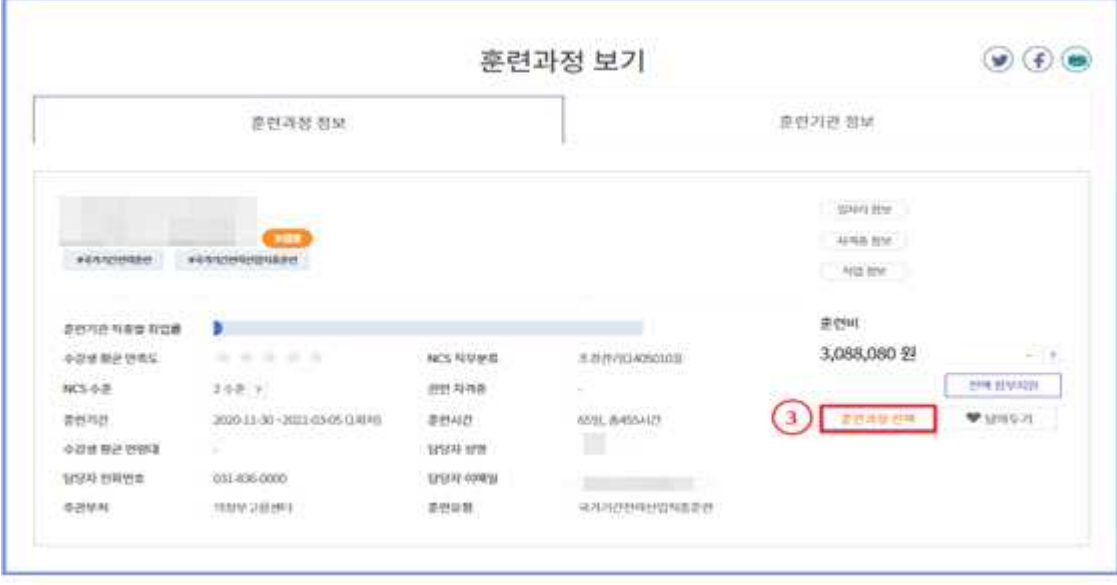

④ 선택한 과정의 NCS 직무를 확인합니다.

\* Tip

- ㅇ 기본 설정은 선택한 과정의 NCS 직무로 조회됩니다.
- ㅇ NCS 직무는 세분류까지 선택이 가능합니다.
- ㅇ 텍스트 검색은 NCS 직무의 관련 단어 검색 결과가 보여집니다.
- ⑤ '텍스트 검색' 또는 'NCS 직무' , '최근 본 과정'을 통해 희망하는 직 종을 선택할수 있습니다.

⑥ 선택한 직종과 관련된 일자리 정보, 자격정보, 직업정보가 보여집니다.

 $*$  Tip ㅇ (일자리 정보) 워크넷 일자리 정보를 실시간으로 보여집니다. ㅇ (자격정보) 국가기술자격 정보가 보여집니다. ㅇ (직업정보) 워크넷의 직업관련 정보가 보여집니다.

⑦ '다음' 버튼을 클릭하여 페이지를 이동합니다.

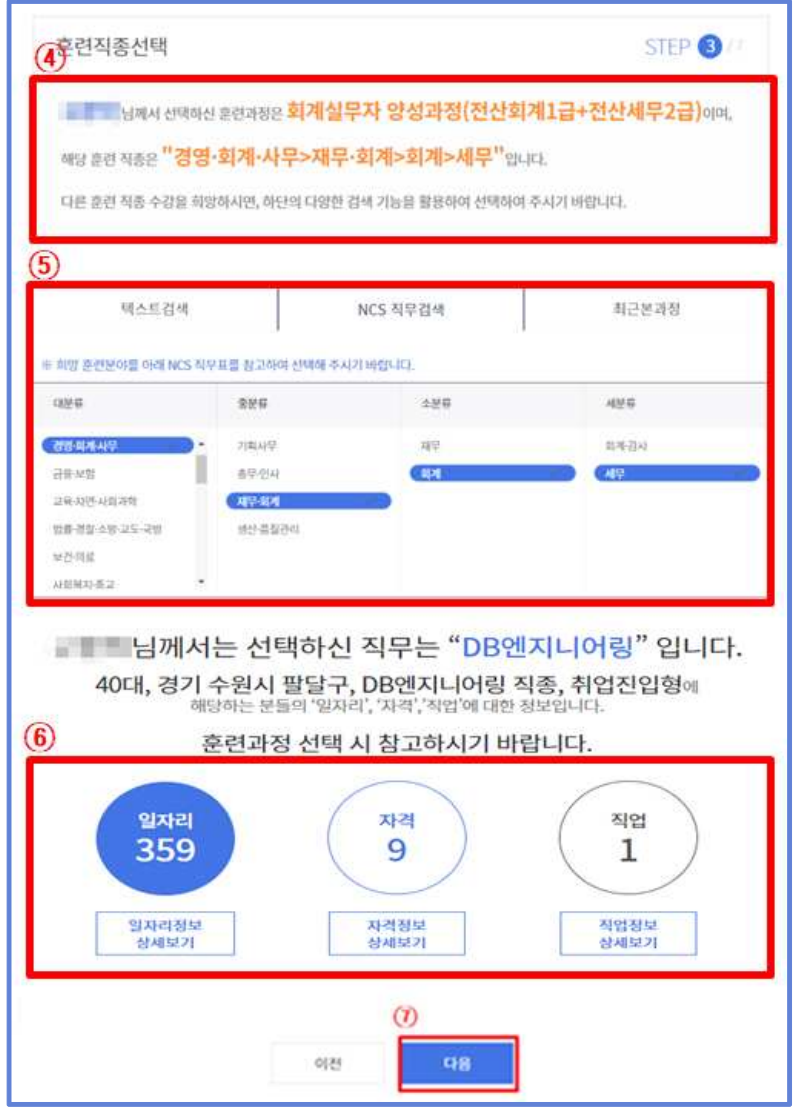

### <그림> '텍스트 검색'을 활용한 NCS 직무 검색

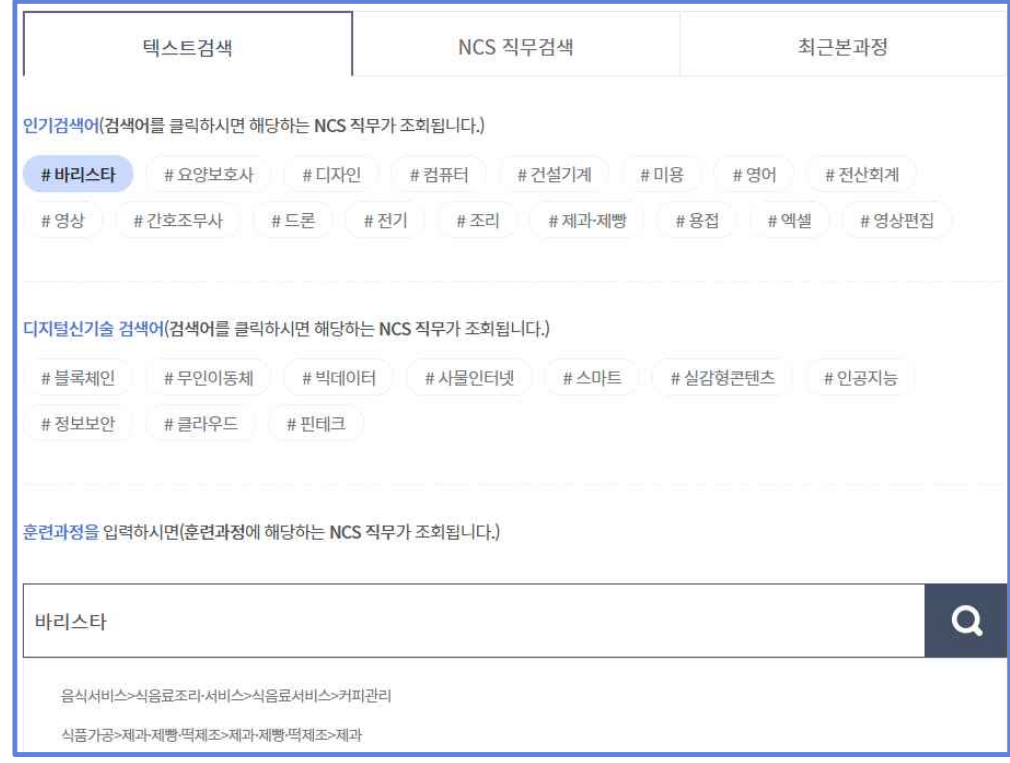

## <그림> '최근 본 과정' 탭을 활용한 NCS 직무 검색

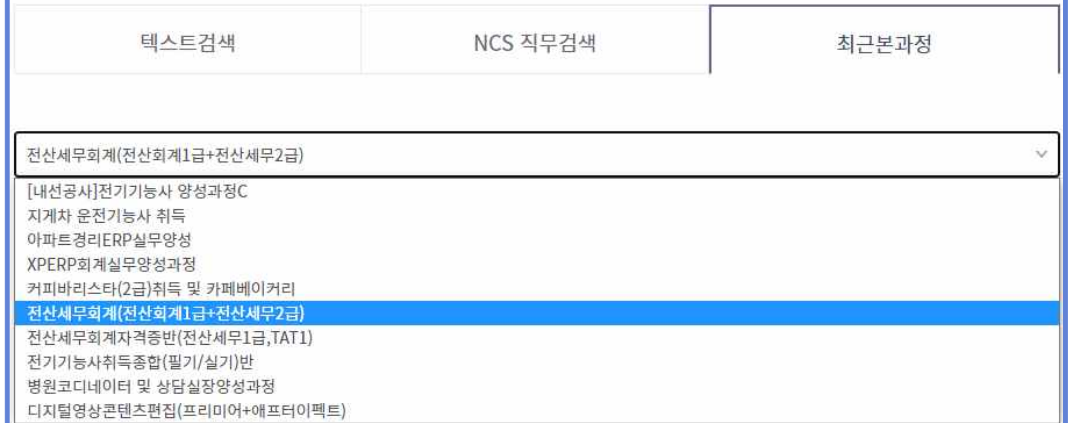

# 참고 훈련과정 선택 후, 훈련 진단․상담을 시작하는 경우

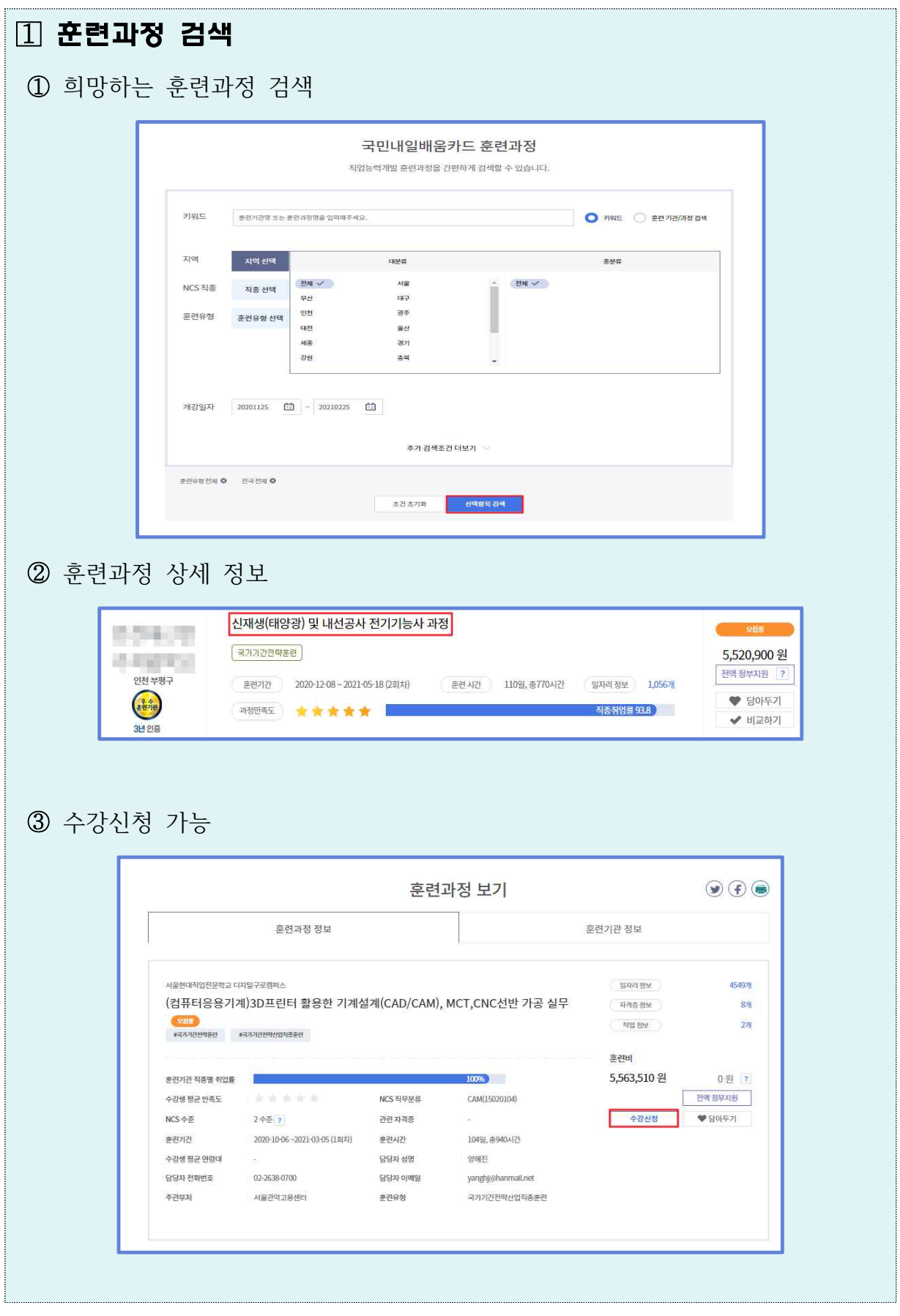

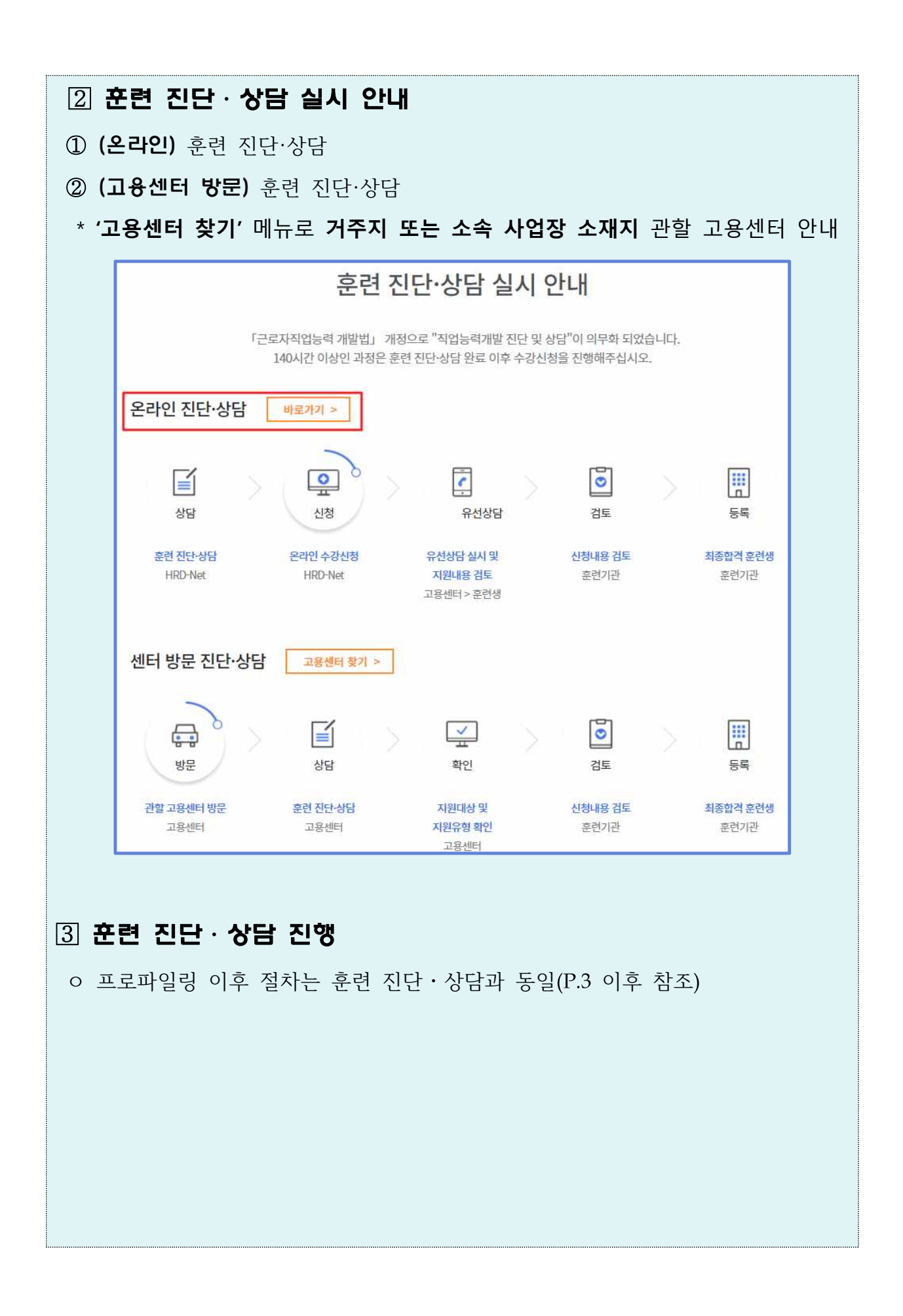

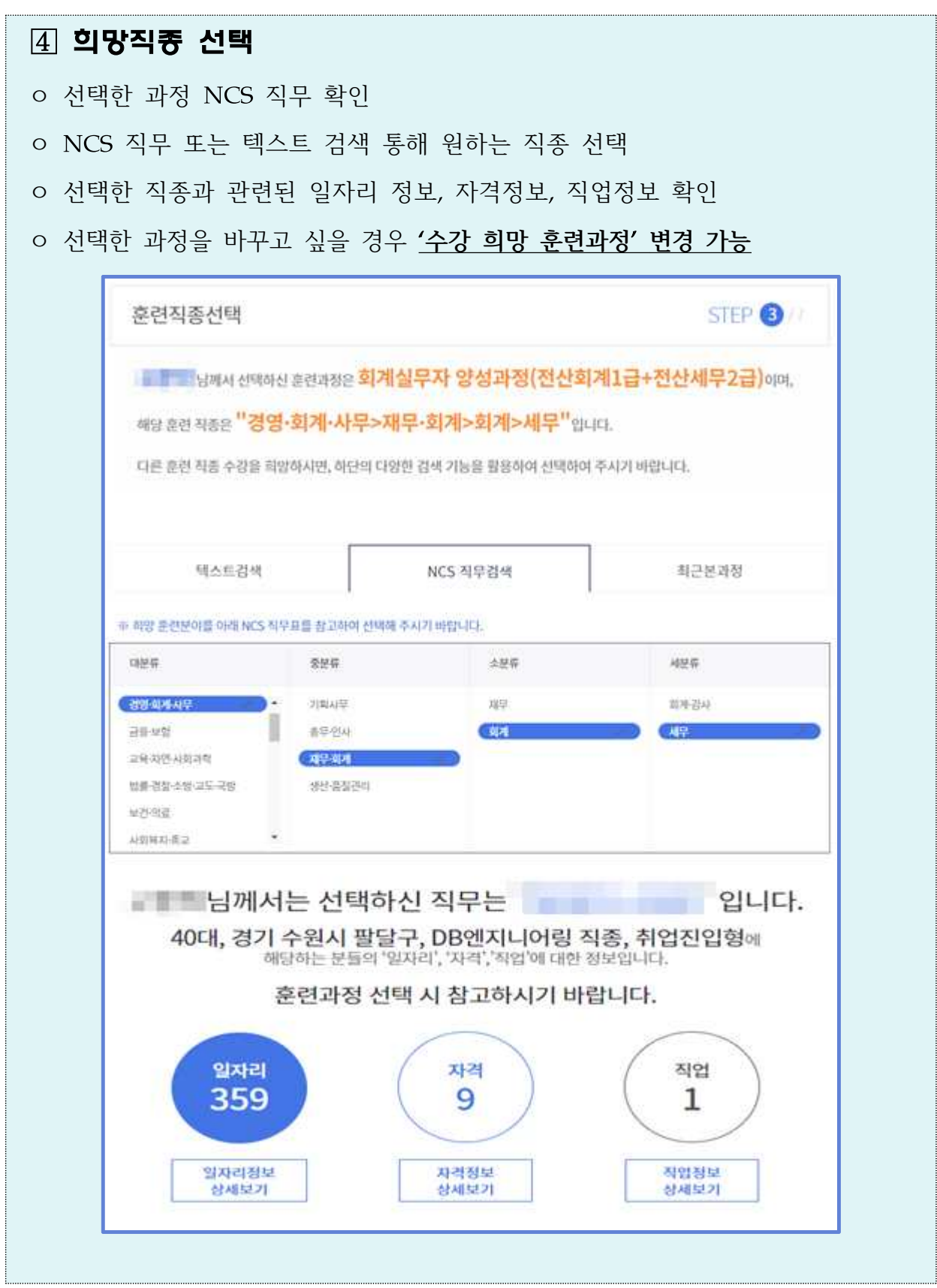

### $5$   $\overline{\phantom{a}}$   $\overline{\phantom{a}}$

① 자신의 '자격정보'와 '학력 정보'가 표시됩니다.

\* Tip ㅇ (자격정보) 본인이 취득한 국가기술자격 정보를 '자격정보보기'를 클릭하여 가져 올 수 있습니다. ㅇ (학력정보) 국민내일배움카드 신청 시 학력정보가 보여집니다.

② 희망 훈련 분야의 관련 질문에 대해 해당하는 항목을 체크합니다.

③ '다음' 버튼 클릭 시, 역량진단 결과에 따른 추천 NCS 수준이 팝업으로 나타납니다.

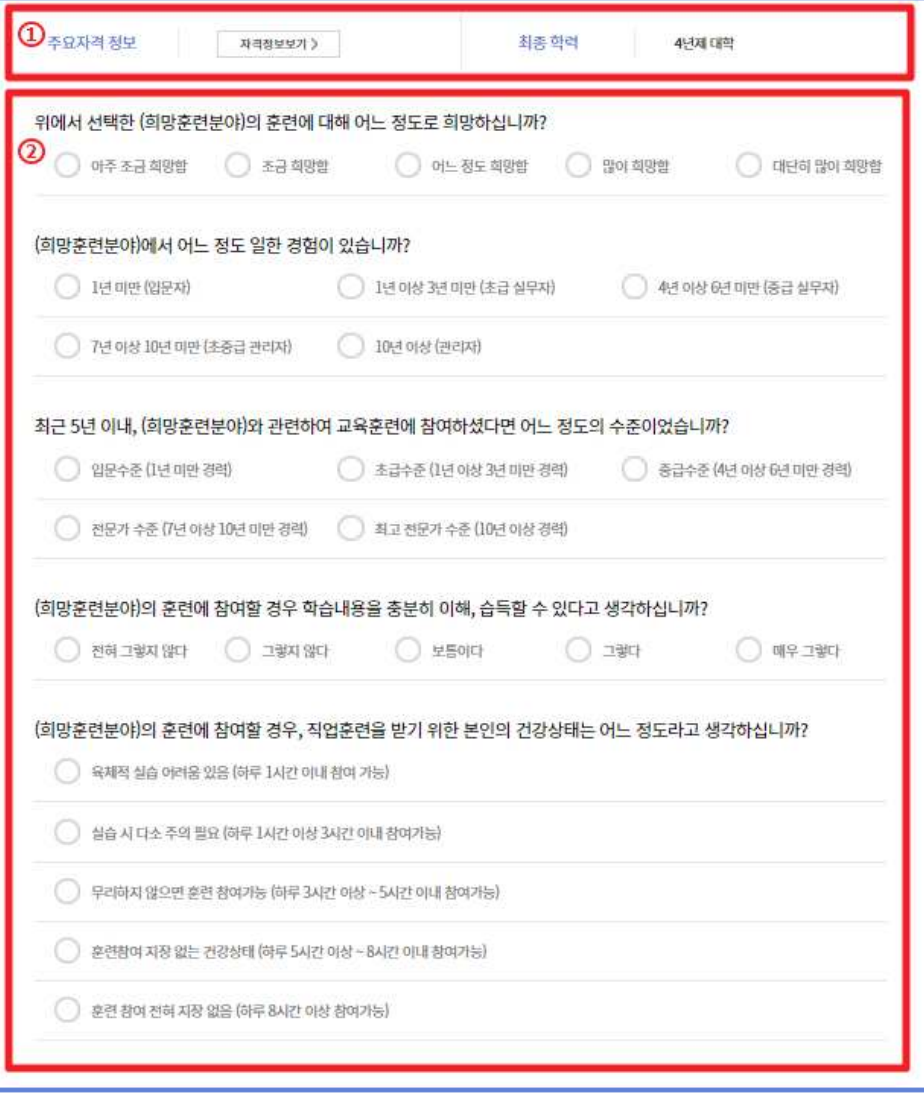

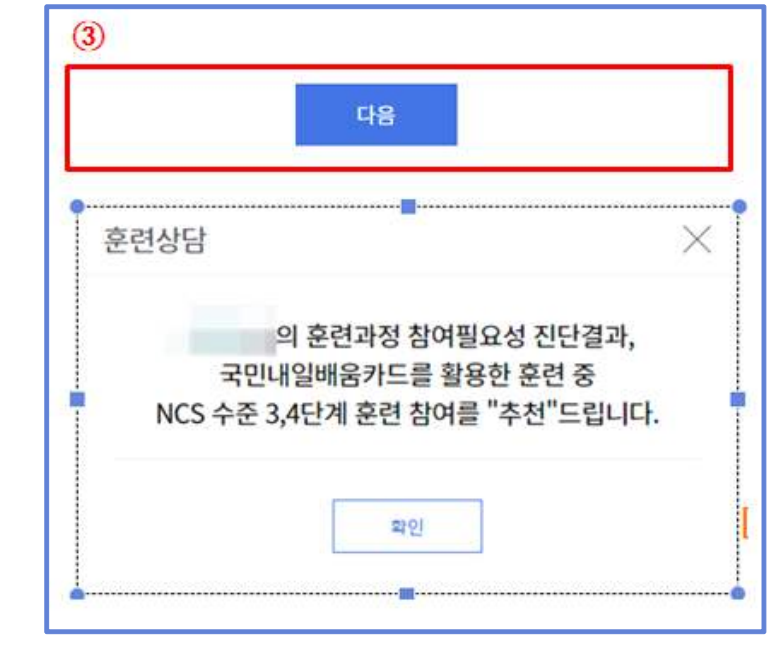

# 6 추천 훈련과정

- ① 프로파일링 단계에서, 선택한 지역의 추천과정이 나타납니다.
- ② 역량진단결과에 따른 추천 과정이 나타납니다.
	- 첫칸에 '내가 선택한 훈련과정'이 조회되어, HRD-Net에서 추천하는 훈련 과정과 비교할 수 있습니다.
- ③ '선택'버튼을 통해, 희망하는 훈련과정을 선택할 수 있습니다.

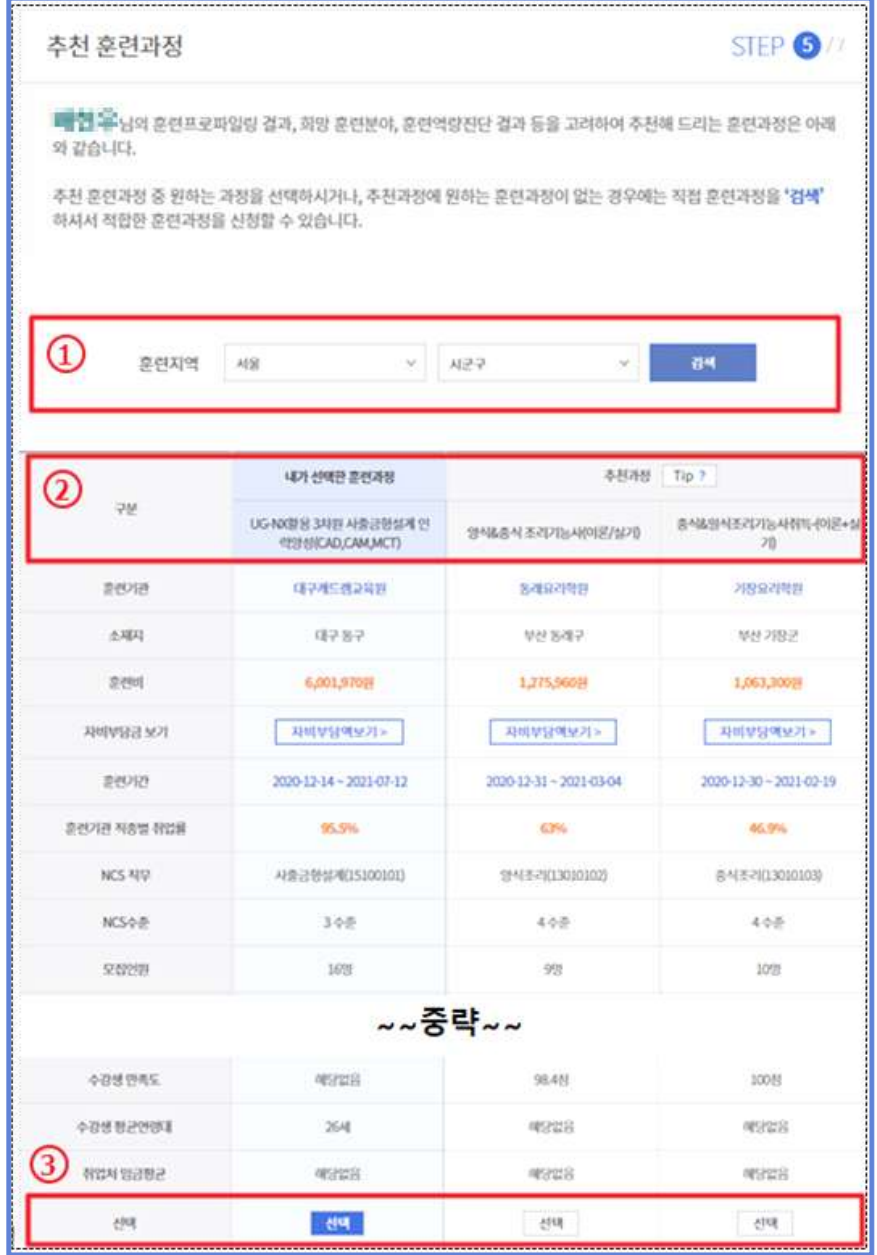

- ④ '비교하기' 기능을 통해, 최대 3개(⑥)의 훈련과정을 비교할 수 있습니다.
- ⑤ 전국 광역시․도 기준으로 역량진단결과에 따른 추천 과정 개설 현황을 확인할 수 있습니다.
- ⑦ 희망하는 훈련과정을 선택 후, '다음' 버튼 클릭 시 다음 화면으로 이동합 니다.

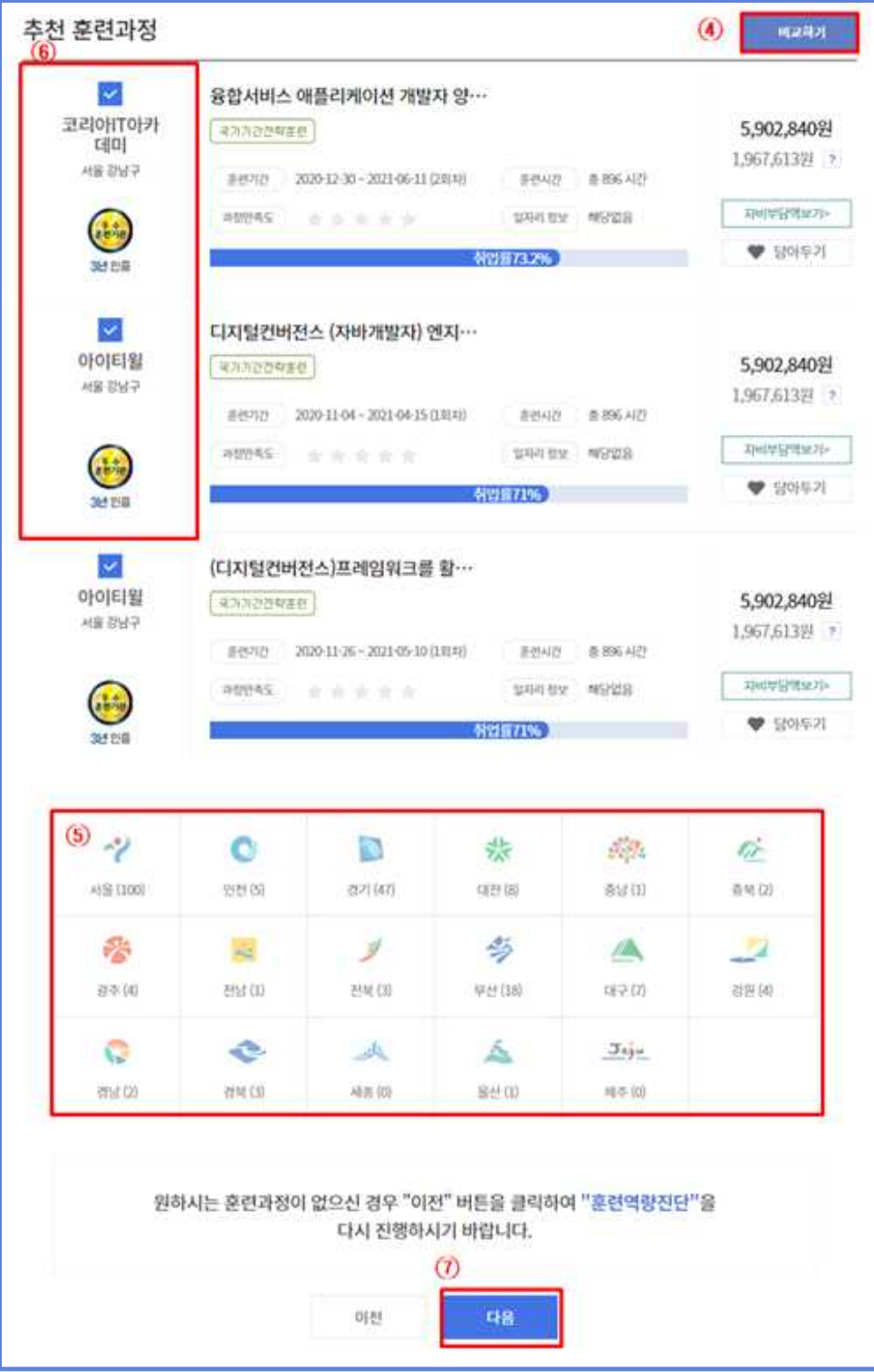

### 훈련신청 결과

- 훈련신청 결과 페이지에서는 자신이 선택한 훈련과정이 표시됩니다.
- '결정완료'를 선택할 시, 개인 훈련계획서 페이지로 이동합니다.
- '미결정' 선택 시, 이전 페이지(추천 훈련과정)로 이동합니다.

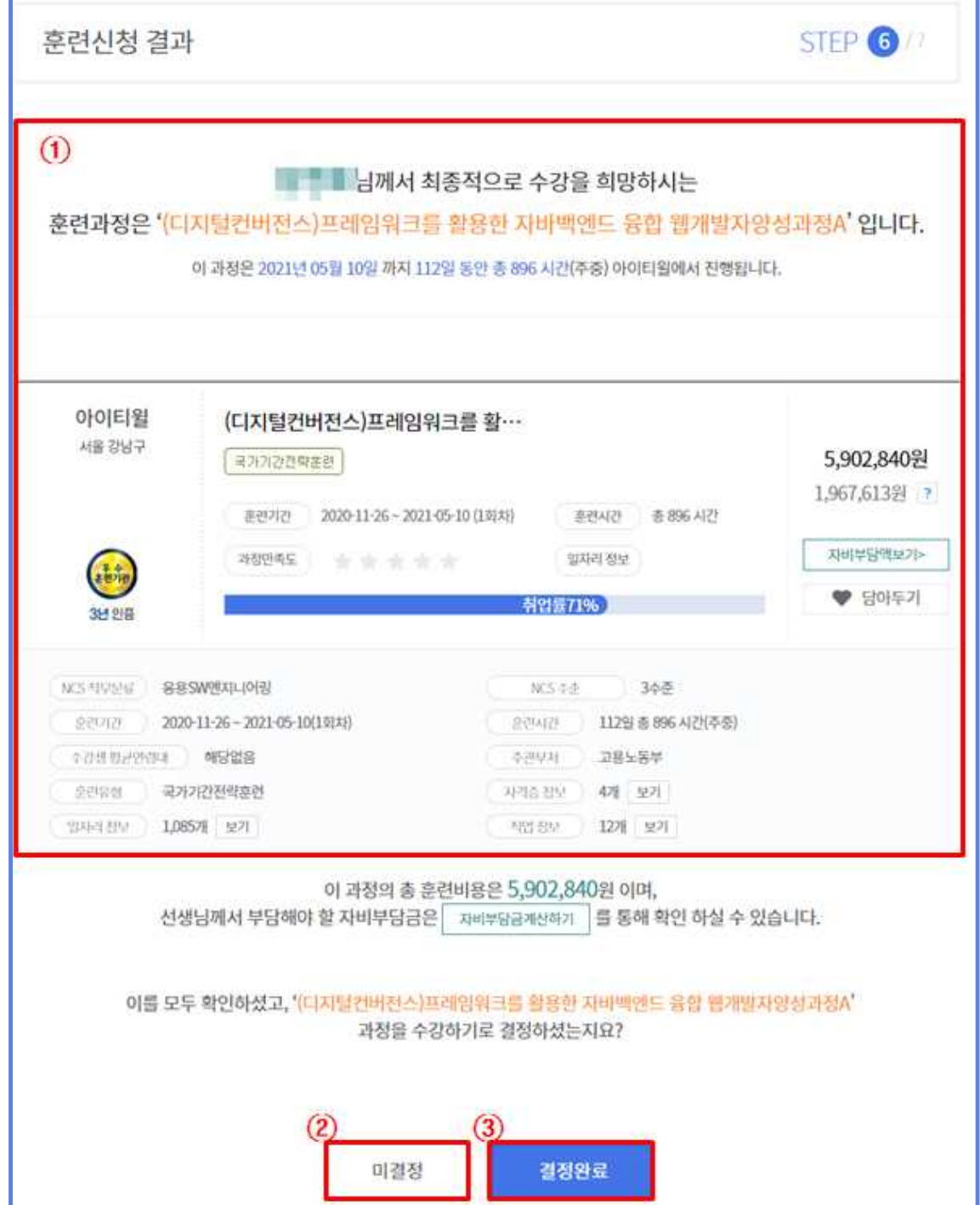

## **<추가정보 탐색 방법 안내>**

————————————————————<br>◎ '사이트 바로가기' 버튼을 통해, '구인‧구직 정보', '취업준비 검사│ 도구', '고용동향 파악', '자격 정보', '창업 지원 정보'를 확인 할 수 있습니다.

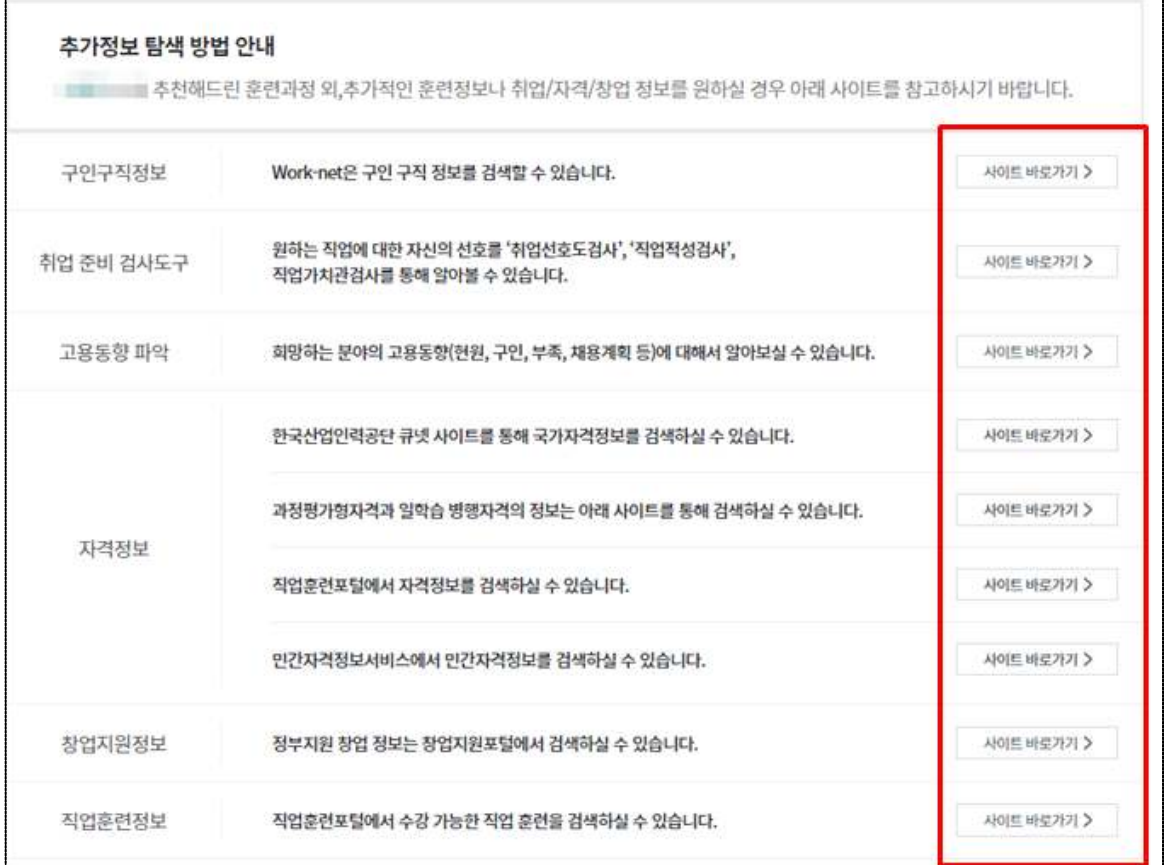

### 8 개인 훈련 계획서

- ① 본인이 선택한 훈련과정 정보가 보여집니다.
- ② '훈련과정정보' 및 '국민내일배움카드 취득자의 권리 및 의무사항'을 확인 후 '「국민내일배움카드 운영규정」 제12조에 따라 위와 같이개인훈련계획을 수집하고, 이를 성실히 이행할 것을 확인합니다.'에 동의 시 '온라인 서약 및 훈련신청(필수)'를 체크합니다.
- ③ '확인'버튼 클릭 시, 훈련 상담이 종료됩니다.

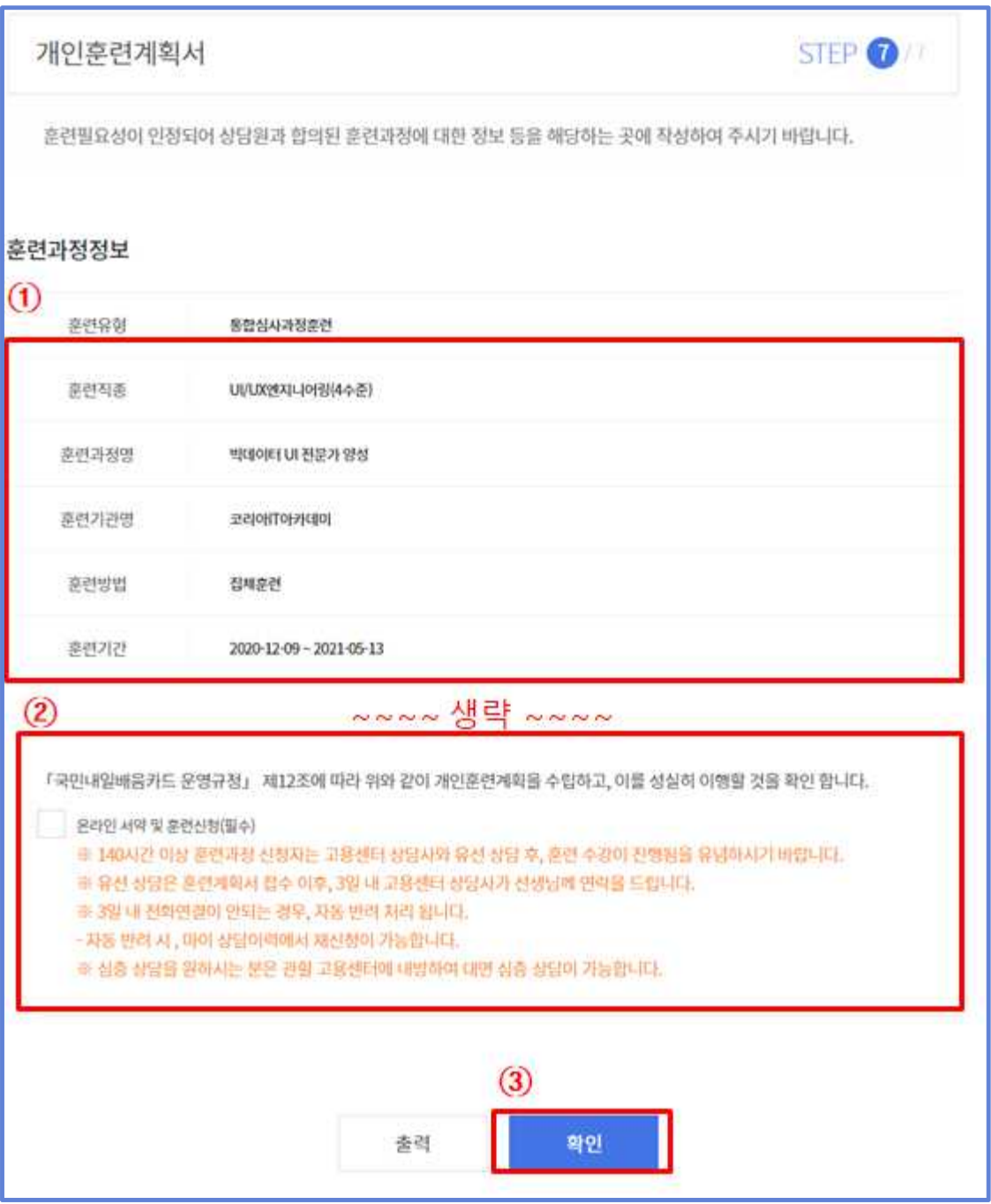

### 개인 훈련 계획서 상세 내용

[개인훈련계획서 재출력] 개인훈련계획서 화면으로 이동합니다.

- \* (경로) 마이서비스 > 마이관심 > 훈련진단상담 > 훈련진단상담 상세페이지
- [목록] 훈련진단상담 목록으로 이동합니다.
- [수강신청] 온라인수강신청 팝업이 생성됩니다.

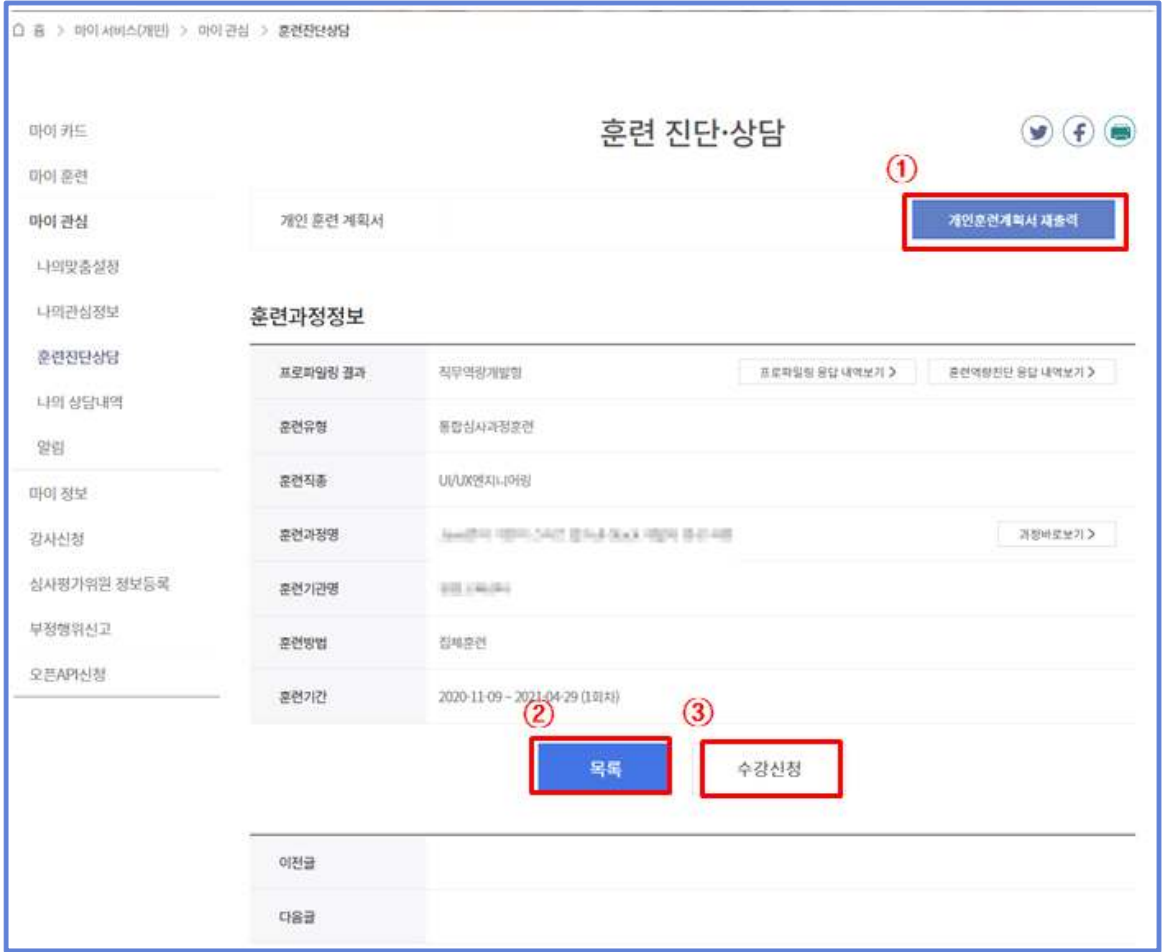